# **4. COMPLETER VOTRE PROFIL PERSONNEL**

# **4. COMPLÉTER VOTRE PROFIL PERSONNEL**

Tous les utilisateurs de Constellio ont un profil personnel contenant leurs informations d'identification.

À l'ouverture de Constellio, le nom de l'utilisateur (dans ce cas-ci, le nom de l'usager est « Bob Test » est affiché à gauche dans l'écran d'accueil. À partir de celle-ci, il est possible de modifier son profil.

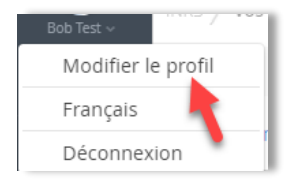

Comme vos coordonnées et votre mot de passe sont régis par le service de l'informatique, il ne sera pas possible de modifier ces renseignements. Prenez le temps de valider vos coordonnées : **nom, prénom, courriel**. S'il manque des informations essentielles, ou s'il y a des erreurs dans votre profil, faites une demande à l'informatique pour qu'ils effectuent les corrections requises.

## **AJOUTER UNE PHOTO**

Vous pouvez ajouter une photo ou une image personnelle dans votre profil.

Téléverser

- Cliquez sur votre image, maintenez le clic enfoncé, « glissez » l'image dans la fenêtre Constellio et relâchez le clic.
- Ou encore, cliquez sur

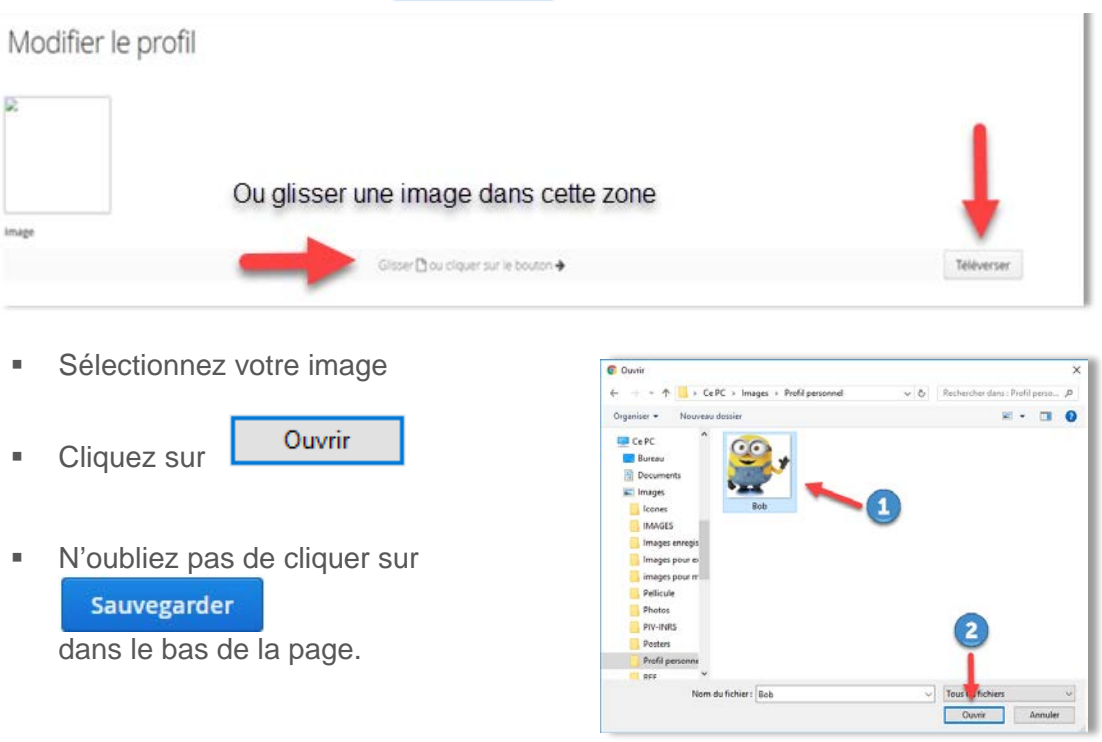

# **4. COMPLETER VOTRE PROFIL PERSONNEL**

## **PERSONNALISER LES AFFICHAGES**

Dans le profil personnel, il est possible de personnaliser l'affichage de plusieurs options.

#### **Onglet de démarrage de la page d'accueil**

Par défaut, l'onglet de démarrage présente les espaces virtuels. Pour changer d'onglet de

démarrage par défaut, sélectionnez celui qui est désiré et cliquez sur **Sauvegarder** dans le bas de la page.

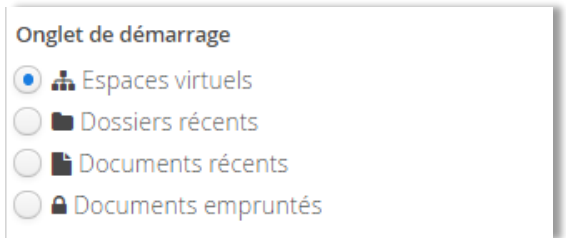

## **Espace virtuel par défaut dans la page d'accueil**

Par défaut les espaces virtuels présentent l'onglet « Plan de classification » dans la page d'accueil. Pour changer d'espace virtuel<sup>[6](#page-1-0)</sup> par défaut, sélectionnez celui qui est désiré et cliquez sur

Sauvegarder

 $\overline{a}$ 

dans le bas de la page.

#### Espaces virtuels par défaut

O Unités administratives

• Plan de classification

## **Unité administrative par défaut**

Cette option permet de choisir quelle sera l'unité administrative par défaut dans les dossiers. Ainsi, lors de la création d'un nouveau dossier, l'utilisateur n'aura jamais à saisir son unité administrative dans les métadonnées, car elle se complétera toujours automatiquement. Par exemple :

#### Unité administrative par défaut

A 820 - Service des affaires juridiques

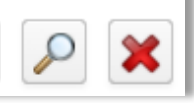

Cliquez sur la loupe pour choisir votre unité administrative.

<span id="page-1-0"></span><sup>6</sup> Ne pas tenir compte de l'espace virtuel « Partages réseaux ». Pour l'instant, nous n'avons pas cette option dans notre système.

# **4. COMPLETER VOTRE PROFIL PERSONNEL**

#### **Onglet par défaut dans les dossiers**

Cette option détermine quel onglet sera présenté à l'utilisateur quand celui-ci visionne un dossier.

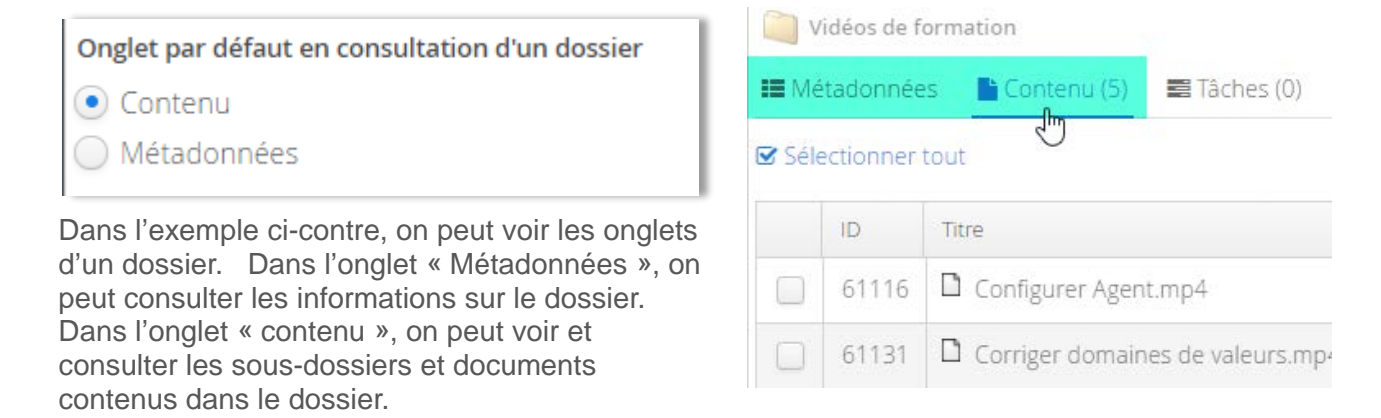

#### **Nombre de résultats affichés lors d'une recherche**

Cette dernière option du profil personnel permet de choisir combien de résultats par page on souhaite voir afficher lors d'une recherche.

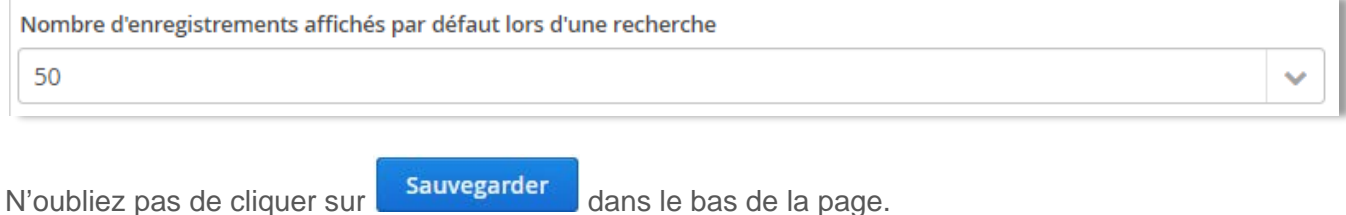

**Conseil** : essayez toutes ces options afin de découvrir ce qui fonctionne le mieux pour vous.